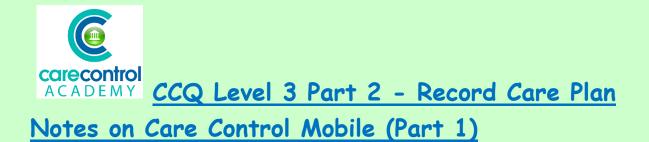

This section is about recording care in the **Record Care Plan Information** Screen.

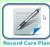

- Click on Record Care Plan Information
- And this brings you into the **Common Options Screen**. We're going to look at **Activities** first:

| No.             | eral<br>ote |              | ord an<br>ident   |
|-----------------|-------------|--------------|-------------------|
| Common Options  | Po Fo       | od Intake    | Sleep Information |
| Bath or Shower  | and the Me  | edical Visit | kg Weight         |
| Bowel Movements | Move        | ement Chart  | Wellbeing Check   |
| + Creams        | Pers Pers   | sonal Care   | Resident Transfer |
| Fluid Intake    | Resid       | ent Pictures | More Options      |

- Click on Activities
- Here you will see photographs of all your residents or service users
- Click on the service users to select them for this activity
- Because we are clicking on more than one resident or service user, they all need to have the same outcome
- On this occasion they have taken part without assistance
- We can take a photograph of them doing the activity

|                        | ct When:<br>riday 2 November 2013<br>ct Affected Servic |                  | Select All           | Add up to two images: |
|------------------------|---------------------------------------------------------|------------------|----------------------|-----------------------|
| Ground Floor 1 - Alice | Ground Floor 2-                                         | Ground Floor 3 - | Ground Floor 4 -     |                       |
| Lauks                  | Amanda Langhorn                                         | Betty Hasel      | Bonnie Hinnerk       |                       |
| Ground Floor 5 -       | Ground Floor 6-                                         | Ground Floor 7 - | First Floor 8 - Emma |                       |
| Doreen Hache           | Issabel Jackson                                         | Frank Jones      | Smith                |                       |
| A                      | in the second                                           | Sec.             |                      | Touch to take         |

- Click the Build Button
- Select the users' response and
- Select the Activity
- Click Continue and
- Save the Activity
- This will put a note onto each of their individual Care Plans
- You can easily enter information for the whole of the care home with a few clicks
- It is good to add a note on when somebody has actually declined the main activity

| Build your activity comment:                                                                                                    |                            |      |             | ×   |
|----------------------------------------------------------------------------------------------------|----------------------------|------|-------------|-----|
| Select Service Users response:                                                                                                   | Resident declined to take  | part |             |     |
| Select the activities that were com                                                                                              | pleted / observed / attemp | ted: |             |     |
| Activity planning                                                                                                    |                            |      | С           |     |
| Afternoon excercise                                                                                                    |                            |      | C           |     |
| <ul> <li>Click that they have</li> <li>Click Continue and</li> <li>Click on the Edit Bu</li> <li>Click OK and Case to</li> </ul> | tton                       | ty   |             |     |
| <ul> <li>Click OK and Save t</li> </ul>                                                                                          | ne entry                   |      |             |     |
| We're now going to click or                                                                                                    | n <b>Bath or Shower</b> :  |      | Bath or Sho | ver |
| <ul> <li>Select the resident</li> <li>Click Build</li> </ul>                                                                     |                            |      |             |     |

- Click the resident's response from the list
- Select the action that's been completed, observed or attempted
- Click on Build to enter some further information and personalise the note
- Once you're happy with the note click OK
- Save the Changes and click OK and
- Click on the Back Button

We're now going to look at Creams:

- Click on Creams
- Select the resident you're going to look after and apply the creams to
- If you're unsure where and how to apply the creams click on the 🔍 icon and this will give you further information

Creams

- Once you're happy that you've got all the information you can apply the creams
- Once you've applied the creams click on the cream and from the dropdown list select the option:

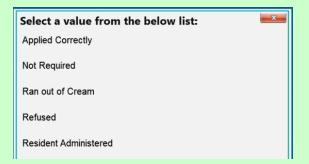

• Click Save Changes and that has entered the cream onto the system

As you can see, we still have an outstanding cream for Amanda. This is because there is a different comment to enter:

- Select the cream and
- Click on the drop-down list and select the different comment and
- Save the Change and
- Click OK
- Click on the Back Button to take you back to the Common Options page

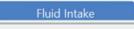

## • Select the resident

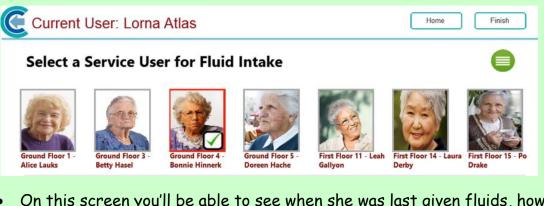

 On this screen you'll be able to see when she was last given fluids, how much she's had since 7 o'clock this morning and what she's had over a 24 hour period:

| For Information                                                  |  |
|------------------------------------------------------------------|--|
| Last Fluid Intake Recorded by: Tracy Jones - 08/11/2018 00:34:44 |  |
| Total Fluid Intake since 7am today: 0ml                          |  |
| Total Fluid Intake in last 24 hours: 1340ml                      |  |

• Click anywhere in the beaker and this will enter an amount into the **Total**Intake box:

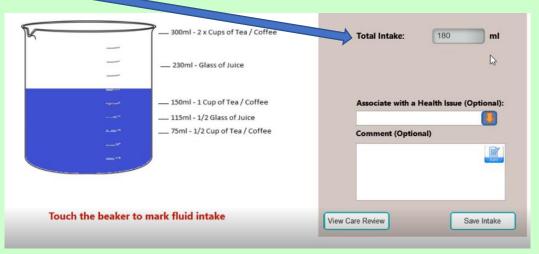

- Should you need to amend the intake, then click on the **Intake Box** and change the amount click anywhere on the screen and that will confirm the amount
- It's good practice to enter what you've actually given them in this case orange juice
- Once you're happy with the note click **OK** and this will enter the information
- Click Save Intake and this will take you back out

This information is available for any of your colleagues as soon as you click **Save**. They can see that you've last given the fluids and what they've had since 7 o'clock and over a 24 hour period.

<u>Question 1 – Which of the following could you NOT add to a resident's Care</u> <u>Plan during an Activities session?</u>

- A) Whether or not they took part.
- B) What activity they took part in.
- C) A comment about how the activity went.
- D) 6 photos of them doing the activity.

Question 2 - When you click on Save Activity, what will happen?

- A) A note will be put on the individual Care Plans of residents you selected.
- B) A note will automatically be added to the Care Review.
- C) The Activities Co-ordinator will get a message in his/her inbox.
- D) The Manager will get a message in his/her inbox.

<u>Question 3 - Which of the following would you NOT find listed</u> <u>automatically under Common Options?</u>

- A) Fluid Intake
- B) Resident Summary of Key Information
- C) Resident Transfer
- **D) Bowel Movements**

1/17/2019

We're now going to have a look at Food Intake:

- Click the Food Intake Button and
- Select the resident
- Click Add a Record
- Select the Type of Meal and enter the information of the meal this one is bacon and eggs

Food Intake

- Click OK and
- Either use the drop-down list to enter the amount they've taken or
- Use the slide
- Click Update and that information has been stored against Betty
- Now click on any other residents that you're providing a meal to and record how much they've eaten this is easily done by staying on the same screen:

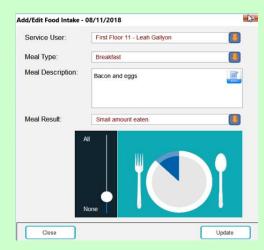

• Click the red box at the top to come out - this will show you in figures how much they have eaten:

| )ate:   | 08 November 2018            |           |          |         |           |         |         |       |       |
|---------|-----------------------------|-----------|----------|---------|-----------|---------|---------|-------|-------|
| Service | e User                      | Breakfast | Mid/Morn | Lunch   | Mid/After | Dinner  | Supper  | Other | Total |
| Ground  | d Floor 3 - Betty Hasel     | 1.5       | Missing  | Missing | Missing   | Missing | Missing |       | 1.5   |
| Ground  | d Floor 4 - Bonnie Hinnerk  | 3         | Missing  | Missing | Missing   | Missing | Missing |       | 3     |
| Ground  | d Floor 5 - Doreen Hache    | Missing   | Missing  | Missing | Missing   | Missing | Missing |       | 0     |
| Ground  | d Floor 6 - Issabel Jackson | Missing   | Missing  | Missing | Missing   | Missing | Missing |       | 0     |

• If you want to have a look at a previous day, select the previous day from the drop-down list

1/17/2019

- To view Betty's details, click on Betty
- View the Details and this is what Betty had on this date to eat
- Click the red box at the top to get out of this screen
- Click the Back Button to get into the Common Options Screen again

Medical Visit

We're now going to look at Medical Visits:

- Click on Medical Visit and select the resident
- Click Continue and this will take you into the Medical Visit Screen
- Decide what type of visit it is:

| Select a value from                 | the below list:  | × |  |  |  |
|-------------------------------------|------------------|---|--|--|--|
| Chiropodist                         | $\triangleright$ |   |  |  |  |
| Dentist                             |                  |   |  |  |  |
| GP                                  |                  |   |  |  |  |
| GP Phone Consultation               |                  |   |  |  |  |
| Hospital                            |                  |   |  |  |  |
| Medical Professional Telephone Call |                  |   |  |  |  |
| Nurse                               |                  |   |  |  |  |
|                                     |                  |   |  |  |  |

- Enter whether it was in the home or out of the home
- Now enter the name of the medical professional
- Now you can Associate it with a Health Issue if any
- Click on the drop-down list and select the Health Issue
- Now enter the reason for the visit
- Once happy with the note click **OK** and this will enter the information into the box
- Now enter any information into the Resultant Actions by clicking the Edit Button
- Type in the information given to you by the medical professional
- Click OK and this will save the information into this box

1/17/2019

| Date:                                                     | Monday 12 November 2018   | I4:22                                    |
|-----------------------------------------------------------|---------------------------|------------------------------------------|
| Visit Type:                                               | GP                        |                                          |
| Visit Locations:                                          | In the Home               |                                          |
| Visitor Name / Location:                                  | Dr Foster                 |                                          |
| ociate with Health Issue:                                 | Sore on bottom            | Red Flag Record: No                      |
| Reason for Visit:                                         |                           | Any Resultant Action:                    |
| Dr Foster checked the sore<br>healing as fast as we would | on the bottom as it was 📄 | Change in dressing to alginate dressing. |

We want to add this information into the handovers:

- Click on Red Flag
   Red Flag Record: No
- Select the number of days that you want the note to stay on the handovers as a red note - this option is not always available, however, if you think you want to record something, then go into the General Note to record it and record it as a Red Flag, and it's key information such as changing medication, dressings, health - whatever your concern may be

and

We can now record this note in the **Care Review** as a reference:

|           | Flag Note for Next Care Review:                                                                                                    | ×       |
|-----------|----------------------------------------------------------------------------------------------------|---------|
|           | General - Communication                                                                                                    | 0       |
|           | Health - Breathing                                                                                                    | 0       |
|           | Health - Continence                                                                                                    | 0       |
|           | Health - End of Life                                                                                                    | 0       |
|           | l≽<br>Health - Foot Care                                                                                                    | 0       |
|           | Health - Hearing                                                                                                    | 0       |
| Flag Note | Please note, the Care Review Sections you mark above will<br>be add for review the next time the Care Review Sections<br>are updated. | Confirm |

- Click on Flag Note
- Select the appropriate Sections and click Confirm
- This note will now be available for the Management Team or the Senior Team to write the new **Care Plan**
- Click Save to Save the Medical Record and everything that you have ticked to be done will automatically be done for you

We're now going to record a Movement Chart or Turn Chart: O Movement Chart

- Select the resident
- Click the Starting Position and choose from the box and
- Click the Movement again and click from the box this is the end position
- Save the Changes and that's your Turn Chart completed

Question 4 - When you click on the Food Intake Button, which of the following statements is TRUE about adding HOW MUCH of a meal has been eaten?

A) You need to type in the information in the Meal Description box.

B) You can't add this information here and need to make a separate note in the Care Plan.

C) You can only use the slide to show how much has been eaten.

D) You can click on the drop-down menu and choose the relevant statement or you can use the slide.

<u>Question 5 - When you click on Medical Visit, what are you NOT required</u> to record?

- A) Food Intake prior to visit
- B) Date
- C) Visit Location
- D) Visit Type

<u>Question 6 - When you record a residents' Movements, which of the</u> <u>following is NOT an option for the Starting Position?</u>

- A) In Bed on Right Side
- B) From Toilet
- C) On Sofa in Lounge
- D) In Bed on Back